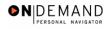

## **Printing One SF-50 for One Employee**

| 1.  | Click the Administer Workforce link.  Administer Workforce                                                               |
|-----|----------------------------------------------------------------------------------------------------|
| 2.  | Click the Administer Workforce (USF) link.  Administer Workforce (USF)                                                   |
| 3.  | Click the Use link.                                                                                                    |
| 4.  | Click the <b>HR Processing</b> link.  HR Processing                                                                      |
| 5.  | Click in the field in which you want to search. Click in the Last Name field.                                            |
| 6.  | Enter the desired information into the <b>Last Name</b> field. Enter a valid value, e.g. "JONES".                        |
| 7.  | Click the Search button.  Search                                                                                         |
| 8.  | Click the desired link contained in the Search Results. Click JONES, ZACHARY.  JONES, ZACHARY                            |
| 9.  | Click the <b>Print SF-50</b> button at the bottom of the <b>Data Control</b> page.  Print SF-50                          |
| 10. | You will see the <b>Print Parameters</b> page. The <b>Print To</b> defaults to <b>File</b> . Click the <b>OK</b> button. |
| 11. | You will see the following message. Click the <b>OK</b> button.                                                          |
| 12. | Click the <b>Home</b> link.                                                                                              |
| 13. | Click the PeopleTools link.  • PeopleTools                                                                               |
| 14. | Click the Process Monitor link.  Process Monitor                                                                         |
| 15. | Click the Inquire link.  • Inquire                                                                                       |
| 16. | Click the Process Requests link.  Process Requests                                                                       |

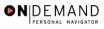

| 17. | As the job progresses, the status will change from <b>Queued</b> to <b>Posting</b> to <b>Success</b> . You can click the <b>Refresh</b> pushbutton periodically to monitor the progress. When you see the <b>Success</b> status, your job is done. |
|-----|----------------------------------------------------------------------------------------------------|
|     | Click the <b>Details</b> link for the desired report.                                                                                                    |
| 18. | Click the View Log/Trace link.  Miew Log/Trace                                                                                                    |
| 19. | End of Procedure.                                                                                                    |

Page 2 Date Created: 3/30/2005